# СЗВ ТД ПОРЯДОК ПОДГОТОВКИ ОТЧЕТА

#### **ОГЛАВЛЕНИЕ**

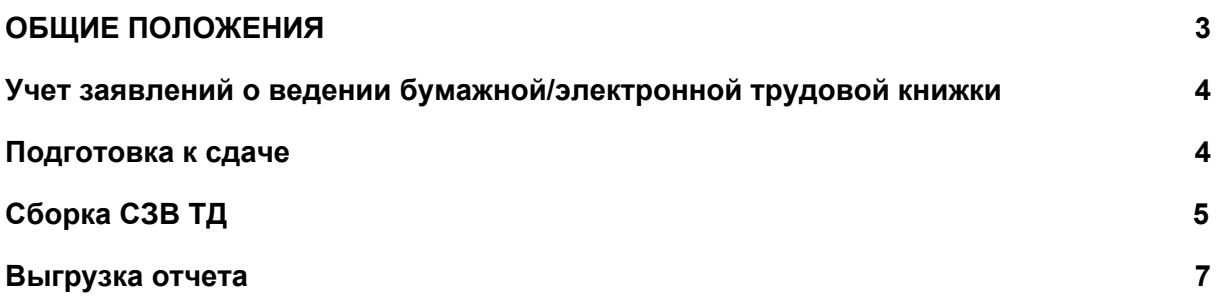

## ОБЩИЕ ПОЛОЖЕНИЯ

<span id="page-2-0"></span>С 1 января 2020 года начался переход на электронные трудовые книжки. Электронную базу данных со сведениями о трудовой деятельности всех работников страны ведет Пенсионный фонд (Федеральные законы от 16.12.2019 № 439-ФЗ, № 436-ФЗ).

Программный комплекс «БАРС-Бюджет» позволяет сформировать отчет СЗВ ТД согласно Постановлению Правления Пенсионного фонда России от 25 декабря 2019 г. N 730п "Об утверждении формы и формата сведений о трудовой деятельности зарегистрированного лица, а также порядка заполнения форм указанных сведений"

Зарегистрировано в Минюсте РФ 23 января 2020 г. Регистрационный N 57251

## <span id="page-3-0"></span>Учет заявлений о ведении бумажной/электронной трудовой книжки

Информация о заявлении, об отказе ведения бумажной трудовой книжки или желание сохранить ведение трудовой книжки на бумажном носителе должно быть отражено в архиве сотрудников. Для этого предусмотрены поля в таблице **"Учреждения".**

Для внесения информации о заявлении сотрудника в Меню "Персонал":

#### **Зарплата** -> **Архив сотрудников** -> **Штатные сотрудники**

выбираем сотрудника, в карточке нажимаем кнопку **"Учреждения"**

- Заполняем информацию о заявлении.
- Устанавливаем флаг Признак(бумажная)/признак(электронная), в зависимости от заявления сотрудника.
- Указываем дату заявления.

|          |             | трудовая книжка         |         |           |              |                |             |              |                |
|----------|-------------|-------------------------|---------|-----------|--------------|----------------|-------------|--------------|----------------|
| бумажная | электронная |                         |         |           |              |                |             |              |                |
| признак  | дата        | признак                 |         |           |              |                | дата        |              |                |
|          | Нет даты    | ☑                       |         |           |              |                | 20-Янв-2020 |              |                |
|          |             | <b>Севера Календарь</b> |         |           |              | ?              |             | $\times$     |                |
|          |             | G<br>Январь, 2020       |         |           | $\bullet$    |                |             |              |                |
|          |             |                         | $\Pi$ H | <b>BT</b> | Cp           | Чт             | $\Pi$       | Cб           | Bc             |
|          |             | $\mathbf{1}$            | 30      | 31        | $\mathbf{1}$ | $\overline{2}$ | 3           | 4            | 5              |
|          |             | $\overline{2}$          | 6       | 7         | 8            | 9              | 10          | 11           | 12             |
|          |             | 3                       | 13      | 14        | 15           | 16             | 17          | 18           | 19             |
|          |             | $\overline{4}$          | 20      | 21        | 22           | 23             | 24          | 25           | 26             |
|          |             | 5                       | 27      | 28        | 29           | 30             | 31          | $\mathbf{1}$ | $\overline{2}$ |
|          |             | 6                       | 3       | 4         | 5            | 6              | 7           | 8            | 9              |
|          |             | 20/01/2020              |         |           |              |                |             |              |                |
|          |             | Выбрать                 |         |           |              |                |             |              |                |
|          |             |                         |         |           |              |                |             |              |                |
|          |             |                         |         |           |              |                |             |              |                |

Рис. 1. Информация о заявлении.

### <span id="page-3-1"></span>Подготовка к сдаче

Подготовка заключается в следующем:

- 1. Для каждой записи текущего месяца в таблице "Учреждения" и в Тарификации необходимо указать реквизиты приказа для трудовой книжки.
- 2. Если запись не включается в трудовую книжку, в отчёт СЗВ-ТД её включать тоже не нужно. Ставим в поле Не включать в СЗВ\_ТД галочку.

|                          | трудовая книжка |             |         |             |  |  |  |
|--------------------------|-----------------|-------------|---------|-------------|--|--|--|
| Не учитывать<br>в СЗВ_ТД | бумажная        |             |         | электронная |  |  |  |
|                          | признак         | дата        | признак | дата        |  |  |  |
|                          | ☑               | 15-Янв-2020 | □       | Нет даты    |  |  |  |
|                          | П               | Нет даты    | □       | Нет даты    |  |  |  |
| П                        | П               | Нет даты    | □       | Нет даты    |  |  |  |
| $\Box$                   | П               | Нет даты    | □       | Нет даты    |  |  |  |
|                          |                 |             |         |             |  |  |  |
|                          |                 |             |         |             |  |  |  |
|                          |                 |             |         |             |  |  |  |
|                          |                 |             |         |             |  |  |  |
|                          |                 |             |         |             |  |  |  |
|                          |                 |             |         |             |  |  |  |
|                          |                 |             |         |             |  |  |  |
|                          |                 |             |         |             |  |  |  |
|                          |                 |             |         |             |  |  |  |
|                          |                 |             |         |             |  |  |  |
|                          |                 |             |         |             |  |  |  |
|                          |                 |             |         |             |  |  |  |

Рис. 2. не учитывать в СЗВ ТД.

## <span id="page-4-0"></span>Сборка СЗВ ТД

Отчёт СЗВ-ТД собирается по данным таблицы Учреждения (мероприятия приём и увольнение, статус заявления о трудовой книжке) и Тарификация (мероприятие перевод). Если вы добавляете тарификацию сотруднику, чтобы отразить изменения условий оплаты, или даже меняете должность по техническим причинам, но в трудовой книжке записи об этом не будет, то необходимо обязательно поставить отметку "Не включать в СЗВ-ТД".

Устанавливаем рабочую дату последним днём отчётного месяца.

Для сборки отчета в ПК Барс-Бюджет в разделе "Персонал" выбираем пункт меню: **Зарплата** -> **Архив сотрудников** -> **Персонифицированный учет** -> **Версия 4.0, 7.0 (с 2002 года )** -> **Реестры**

| БАРС-Бюджет                                                                                           |                                                                                           |  |       |                                   |        |                            |
|----------------------------------------------------------------------------------------------------|-------------------------------------------------------------------------------------------|--|-------|-----------------------------------|--------|----------------------------|
| БАРС-Бюджет                                                                                           |                                                                                           |  |       |                                   |        |                            |
| Бухгалтерия<br>Персонал                                                                               | Платные услуги<br>Питание                                                                 |  | Своды |                                   | Сервис | Справочники                |
| Зарплата Своды Расчеты Справочники                                                                    | Классификаторы Сервис                                                                     |  |       |                                   |        |                            |
| Архив сотрудников<br>Штатное расписание<br>Тарификация<br>Табель рабочего времени<br>Табель замещений | Штатные сотрудники<br>Нештатные сотрудники<br>Физические лица<br>Список физических лиц ЦБ |  |       |                                   |        |                            |
| Критерии для сотрудников                                                                              | Персонифицированный учет ▶                                                                |  |       | Версия 4.00, 7.00 (с 2002 года) → |        | Индивидуальные сведения    |
| Больничные                                                                                            | Кадровый учет                                                                             |  |       | Версия 3.00 (2001-2002 г.г.)      | ٠      | Список льготных должностей |
| Реестр сумм ФСС (по среднему, разовые)<br>Пособия по уходу до 1,5 лет<br>Отпускные                    |                                                                                           |  |       | Версия 2.XX (до 2001 года)        | ٠      | Реестры                    |

Рис. 3. Реестры.

Нажимаем **F7** и выбираем СЗВ-ТД.

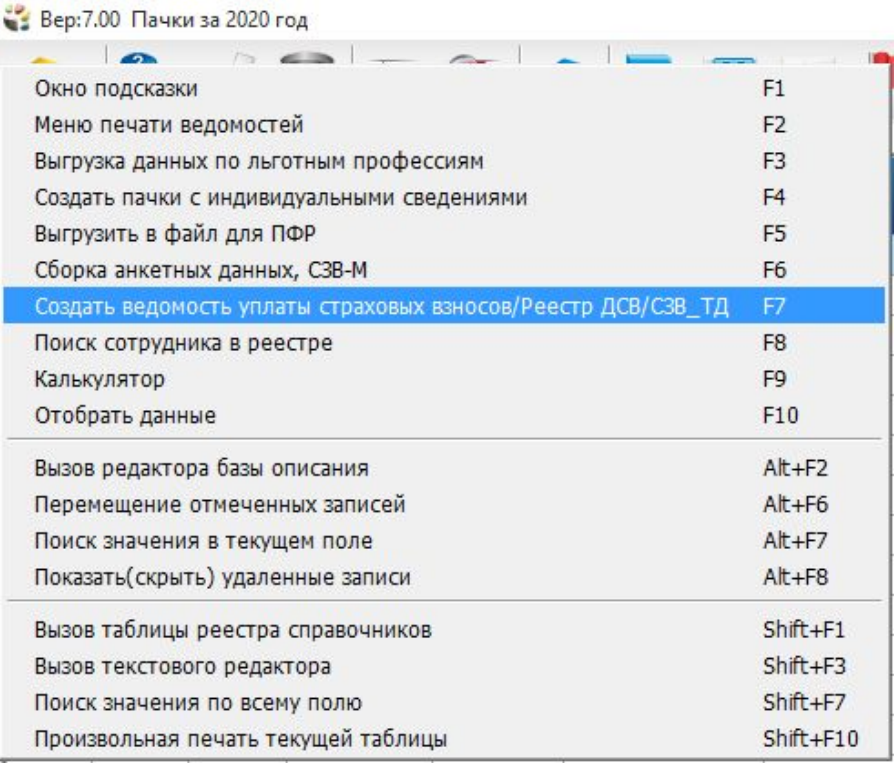

Рис. 4. СЗВ ТД.

Далее выбираем соответствующий пункт меню:

● Сведения о трудовой деятельности работников (СЗВ\_ТД)

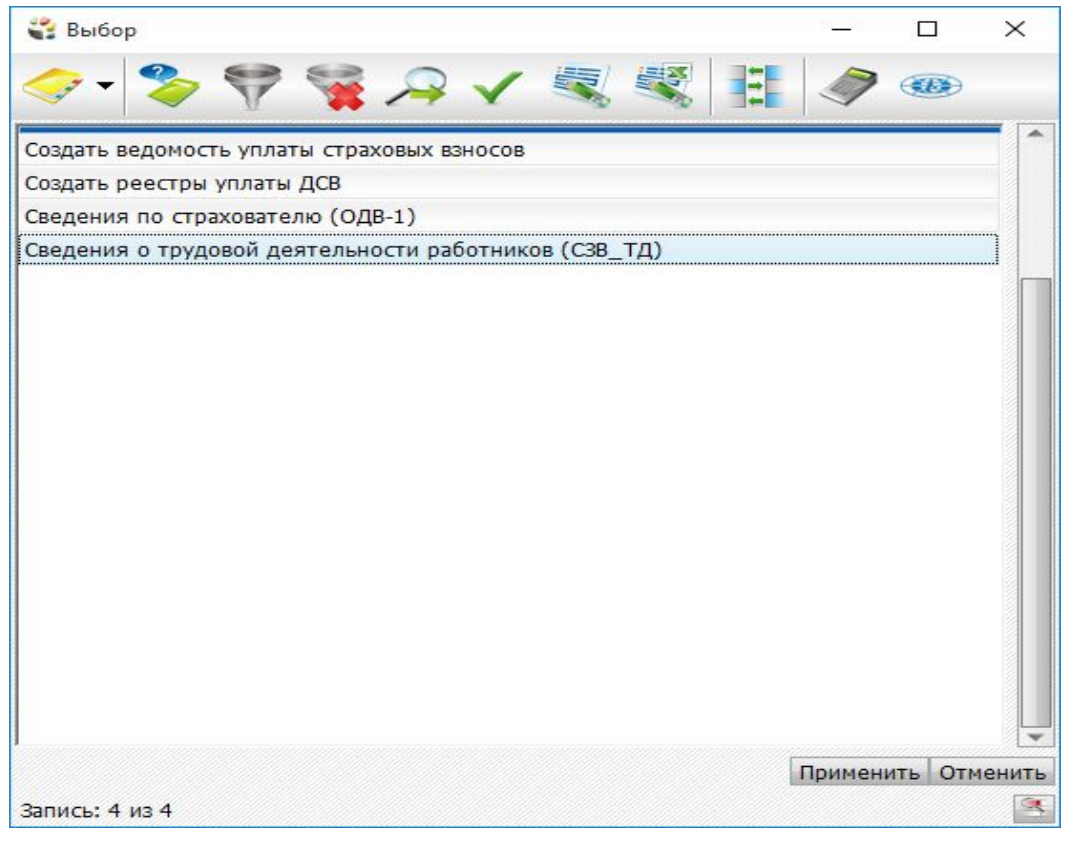

Рис. 5. Сведения о трудовой деятельности работников (СЗВ\_ТД).

- В меню формирования пачки СЗВ ТД заполняем:
	- Учреждение.
	- отчетный период.
	- Признак сдачи выбираем: **"Повторно".**

**Внимание! Функционал первичной сдачи (сведения до 01/01/2020 года) пока не описан ПФР. До следующей информации сдаём отчёт только за текущий месяц.**

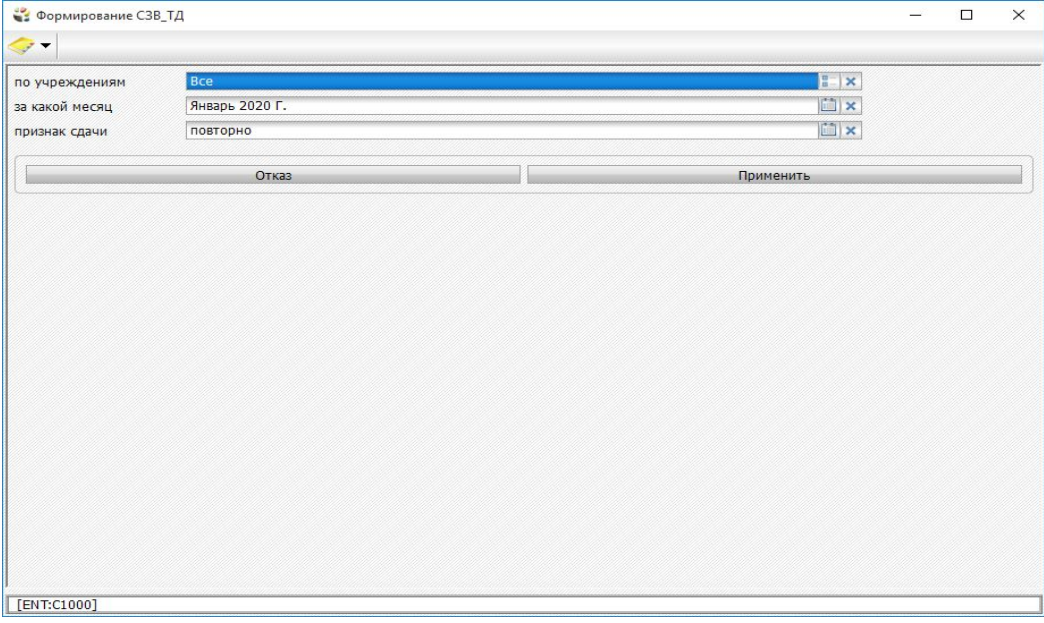

Рис. 6. Формирование (СЗВ\_ТД).

● формируем пачку, нажимаем **"Применить"**.

### <span id="page-6-0"></span>Выгрузка отчета

Выгрузка отчёта производится из архива **"Реестры"** по клавише F5.

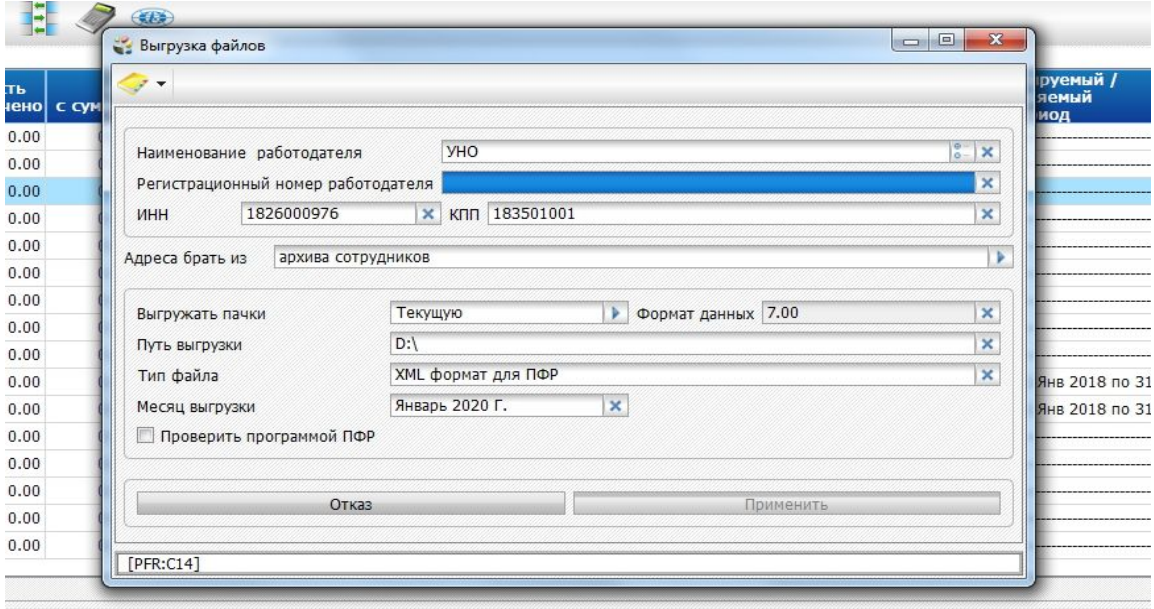

Рис. 7. Выгрузка (CЗВ\_ТД).

В открывшемся окне указываем:

- **"Наименование работодателя"**
- **"адреса брать из:"** -указать: "архива сотрудников"
- **"Путь выгрузки"**
- **"месяц выгрузки"** за который создан данный отчёт.

После заполнения всех полей, нажимаем "Применить".

Выгруженный файл сохранится по указанному вами пути.